# Initiate a Connection in Script Mode for GitHub

Last Modified on 12/08/2022 6:57 am EST

You cannot toggle between the different modes. To do so, you need to create a new Connection in Visual mode, Script mode, or Basic mode.

Before you set up a Connection in Script mode ensure that:

- your instance is public.
- you are either in the Evaluation (trial) period or have a Paid license.

## Initiate a Connection in Script Mode from GitHub

#### **Attention:**

It doesn't matter which side you start initiating the Connection from. The Exalate UI will remain the same.

If you are initiating the connection you become the source and the other side becomes the destination.

1. Navigate to the **Connections** tab in the Exalate admin console.

Enter the Exalate app for GitHub URL in your browser to open the Exalate admin console.

Use this link to access your Exalate admin console:

<https://connect.exalate.net/github/find>

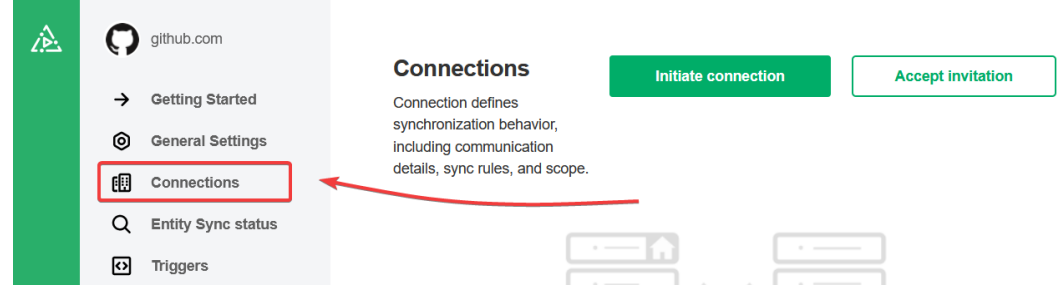

2. Click **Initiate Connection**.

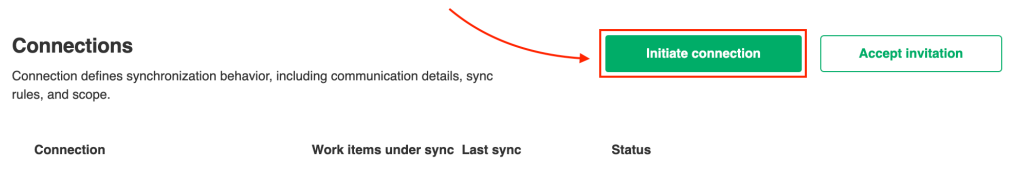

#### 3. Enter the **Destination Instance URL**.

The **Destination Instance URL** is the link to the instance you want to set up a connection with. You can directly enter the link of that instance or the **Exalate URL** from the **General Settings** tab in the Exalate admin panel**.**

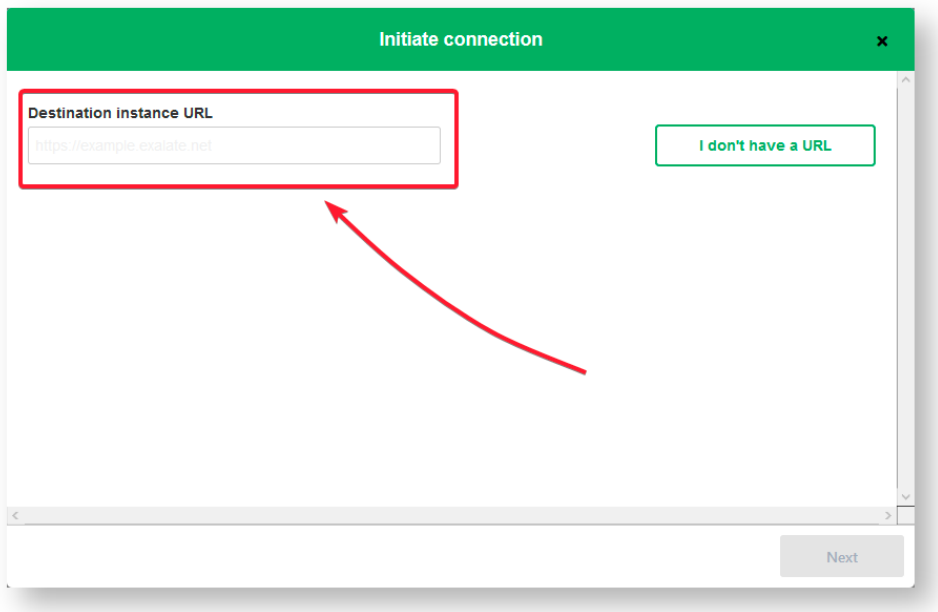

Exalate will suggest available Configuration Modes based on the destination instance.

4. Select the Configuration Mode. In this case, **Script** Mode**.**

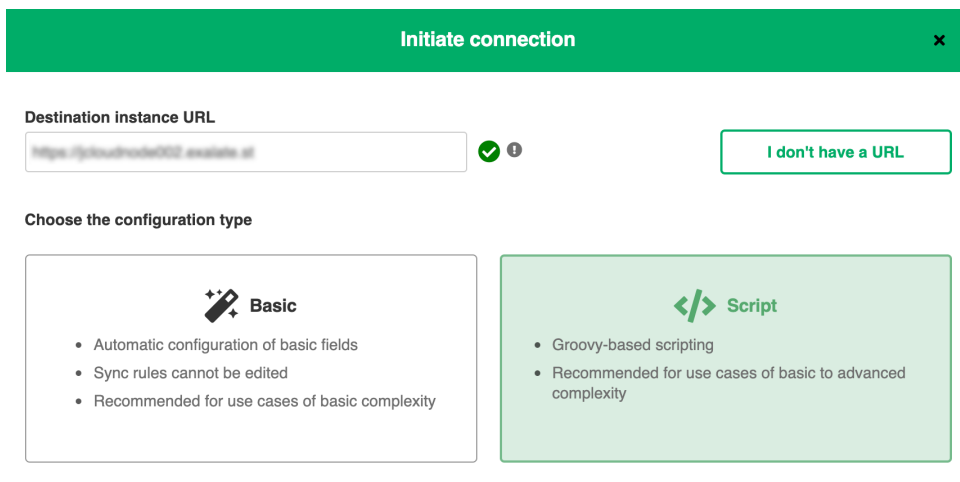

#### 5. Click **Next.**

#### 6. Enter the Connection Information

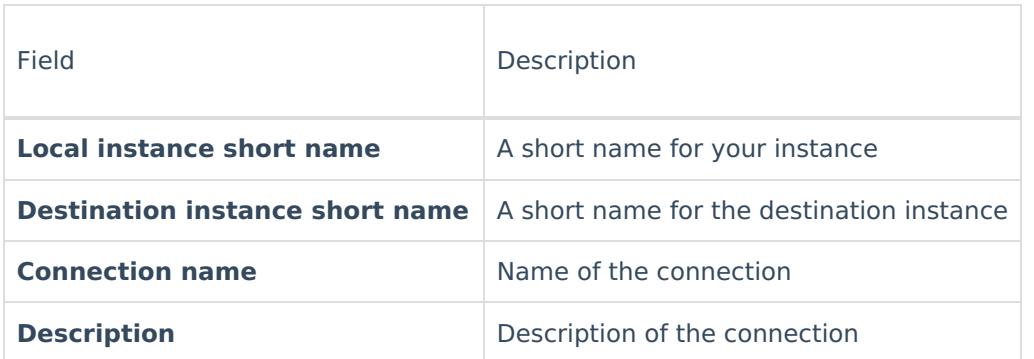

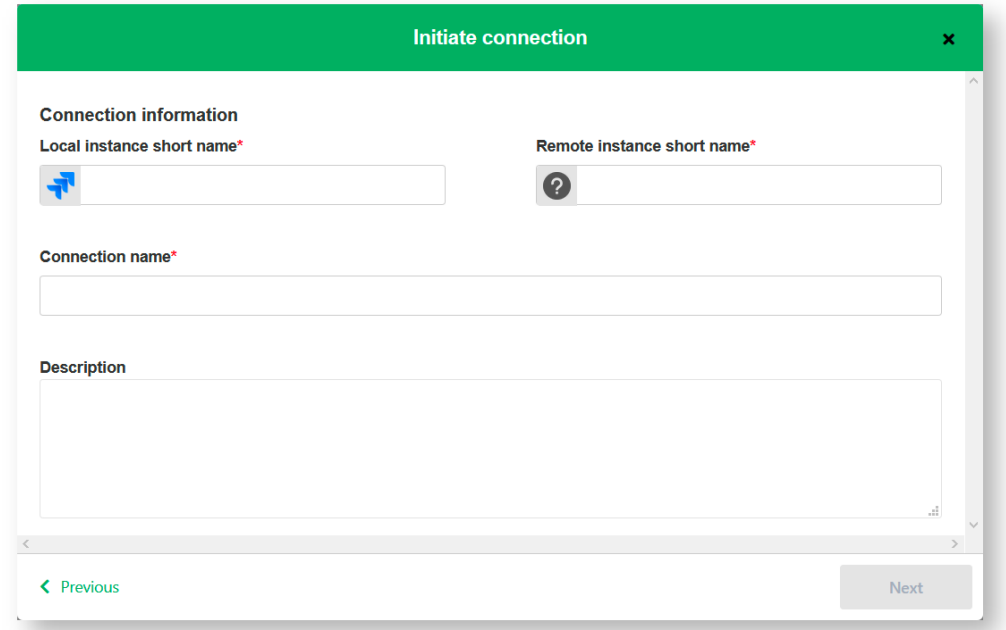

#### 7. Click **Next**.

8. Select a repository where you would like to sync issues received from the destination side.

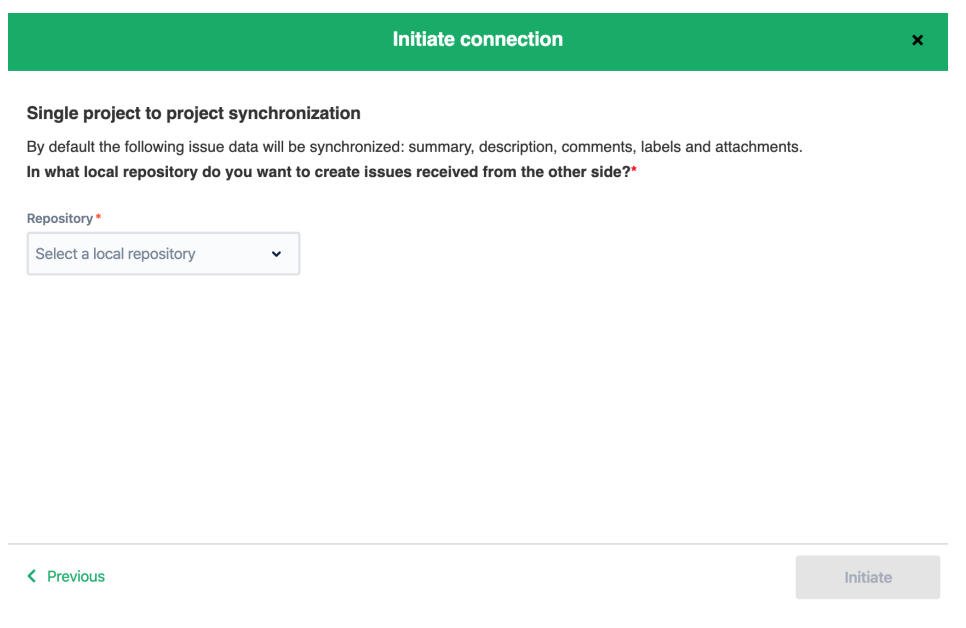

### 9. Click **Initiate**.

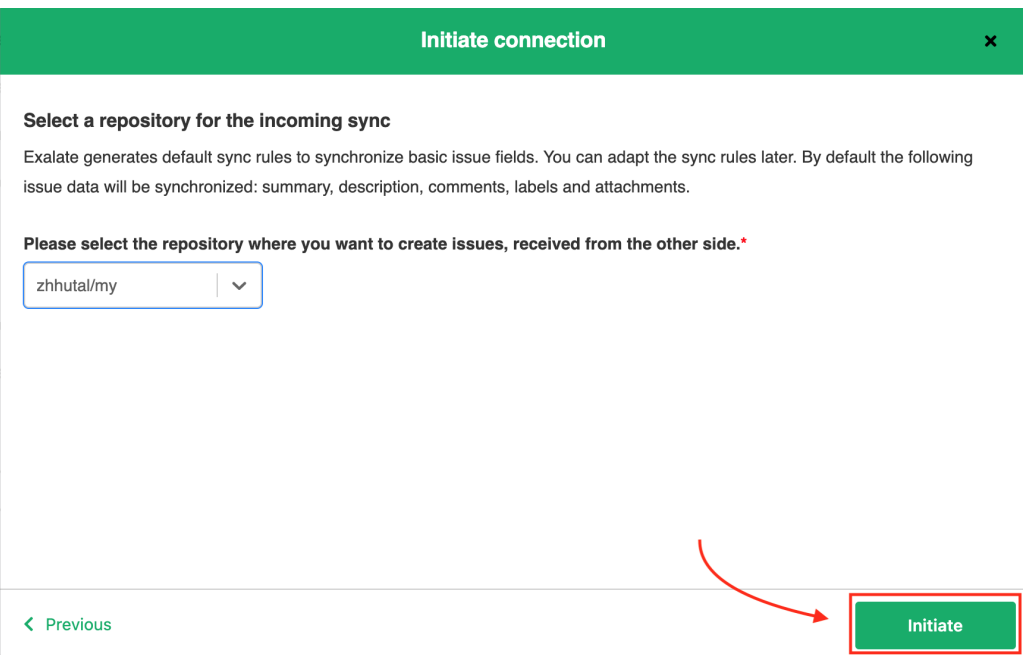

### 10. Click **Copy invitation code**.

You can send the invitation code to the destination instance admin.

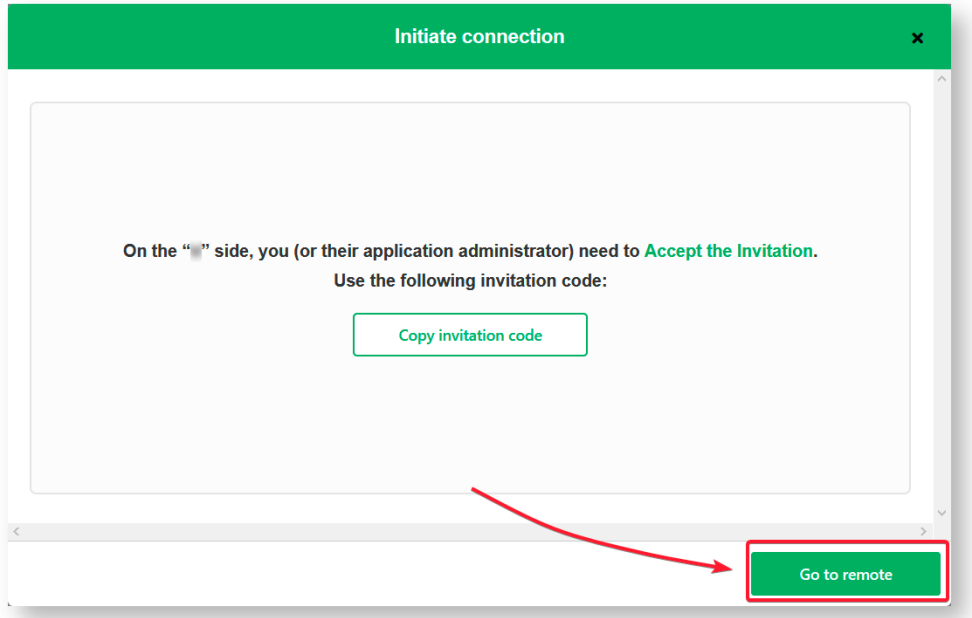

11. Click **Go to remote** to access the destination instance.

When the other side accepts your invitation your connection will be activated. Refresh the **Connections** page to see the Connection status change.

## What's Next?

You need to accept the Connection Invitation on the platform you want to set up an integration with. Go to the **Connections** tab in the Exalate Admin console on that platform and click the **Accept Invitation** button. Then paste the invitation code you have copied above.

```
O N T H I S PA G E
About Us 
   Connection in Script Mode from GitHub
   What's Next?
API Reference
  Product
   Glossary
  Security
  Pricing and Licensing
  Resources
  Academy<sup>C</sup>
  Blog CYouTube Channel C
  Ebooks<sup>T</sup>
  Still need help?
  Community \mathbb{Z}Service Desk<sup>C</sup>
  Partner \vec{C}
```